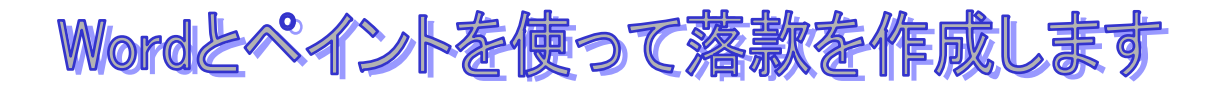

## 1、オートシェイプを使って落款を作ります

1.Word2007 を立ち上げます。

・「挿入」タブ→「図形」→「基本図形」→「角丸四角形」をクリックします。

・ Shift キー押しながら正方形の角丸四角形を描きます。

2.次に文字を挿入します。

・角丸四角形を選択後、右クリックして「テキストの追加」を行います。

・文字を入力します。 フォントは「HGS 創英角ポップ体」、サイズは「72pt」とします。 3.角丸四角形を選択します。

・「書式」タブ→「図形の塗りつぶし」→「赤」を、「図形の枠線」→「線なし」をクリック。

・「ホーム」タブで[フォント]の[色]を「白」にします。

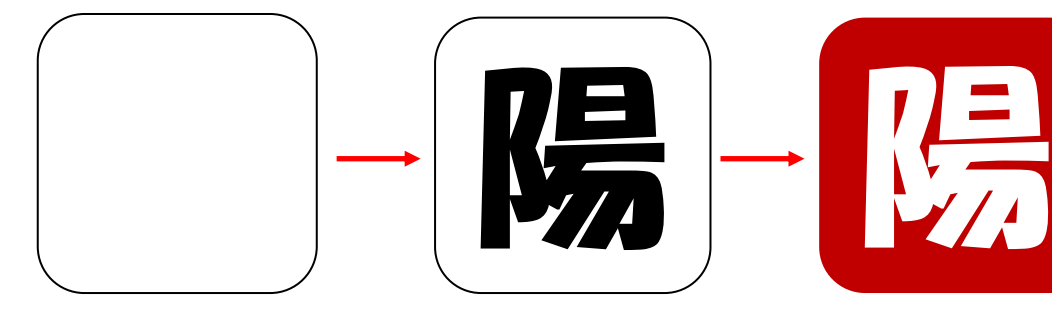

※ 複数の文字を入れる場合などはオートシェイブの図形に直接 文字を挿入せずテキストボックスを利用し、文字の位置などを 調整する。

その際、テキストボックスは「書式」タブ→「図形の塗りつぶし」 →「塗りつぶしなし」に、「図形の枠線」→「線なし」にします。

## 2、ペイントに貼り付けます。

- 1. ペイントを立ち上げます。
	- ・《スタート》→《すべてのプログラム》→《アクセサリ》→《ペイント》
- 2. Word 画面とペイント画面を左右に並べます。
	- ・Word とペイント、二つのプログラムのみかどうか確認します。 他のものが立ち上がっている場合は最小化します。
	- ・タスクバーの空いている部分で「右クリック」し、 [左右に並べて表示]をクリックします

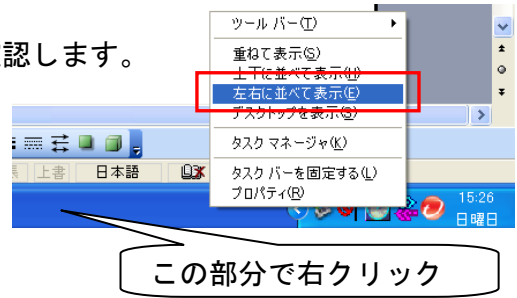

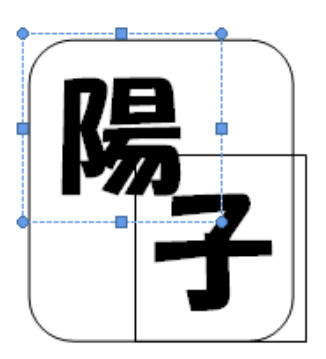

- 3. ワード画面にある作成した角丸四角形をコピーします。 ・「ホームタブ」→「編集」→「選択」→「オブジェクトの選択」 で、角丸四角形を囲む。 ・「ホームタブ」→「コピー」をクリックします。
- 4. ペイント画面に角丸四角形を貼り付けます。 ・ペイントの画面の上でクリックし、メニューバーの《編集》 →[貼り付け]をクリックします。 ※ペイントの画面の、白い部分(キャンバス)が角丸四角形より 大きい時は、《変形》→[キャンバスの色とサイズ]→[高さ]を3cm、 [幅]を3cm に変更します。 OK ボタンを押します。 5. 名前を付け「ピクチャー」に Gif」形式で保存します。
- 「落款1」と名付けます。

## 3、ペイントで加工します。

ペイントに貼り付けたあと、ペイントの消しゴムを使って縁を加工します。

またははけで白く塗ります。

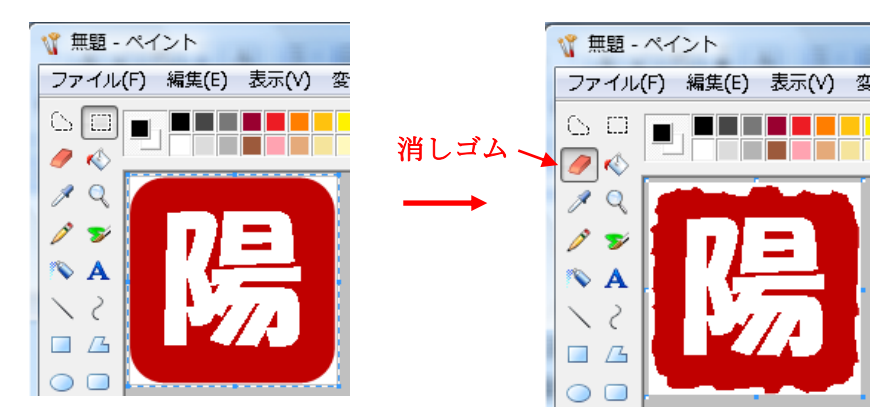

上書き保存します。

## 4、Word で落款1を使用してみましょう。

- 1.Word2007 を立ち上げます。
	- ・縦書きに設定し、文章を入れてみましょう。 「新年おめでとうございます」
	- ・改行して、ご自分のお名前を入力します。
- 2.次に「落款 1」を挿入します。
	- ・「挿入」タブ→「図」→「ピクチャー」から、先ほど保存したファイル「落款 1」を選んで、 挿入ボタンを押します。 落款 1 が挿入されました。
- 3. 名前を付けて保存します。「落款入り文章」とします。
- 4. 印刷します。

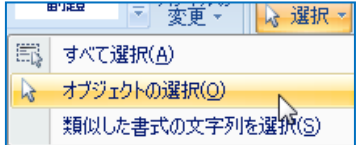

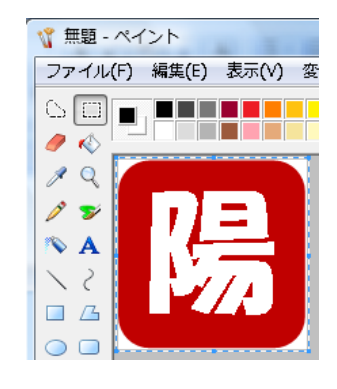

※ 細かい加工をする時は、拡大します。 「表示」→「拡大」→「カスタム」→「200%」

ペイントで作成した図の背景を透明化する

1)ペイントで描いた図の背景部分を、図に使われていない色で塗りつぶしておく。 2)名前をつけて保存します。

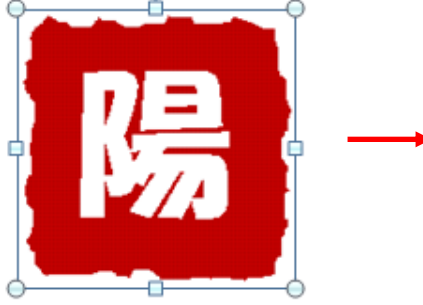

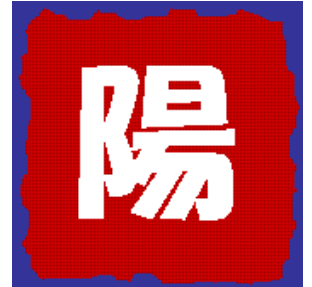

3)ワードをひらき、挿入、図から先ほどの図を挿入します。

4)図を選択して、「書式」タブをクリック、画面左の「色の変更」ボタンをクリックし 「透明色を指定」をクリック

<マウスポインタがペン ■ のような形になります> 図の透明にしたい部分をクリックします。 <図の背景色が透明になります>

・ ワード 2003 の場合

「図」ツールバーで「透明な色に設定」をクリックして選びます。 画像をクリックしても「図」ツールバーが表示されない場合は、 メニューの「表示」→「ツールバー」→「図」にチェックをつけると表示されます。

5)この透明化された図を他で使用したい時は、このワードを「ファイル」からWEB保存すると、 文書1と文書1ファイルとが保存されます。 この文書1ファイルを開くと透明化されたものがあります。 これを必要な所に挿入して使います。

いろいろな落款

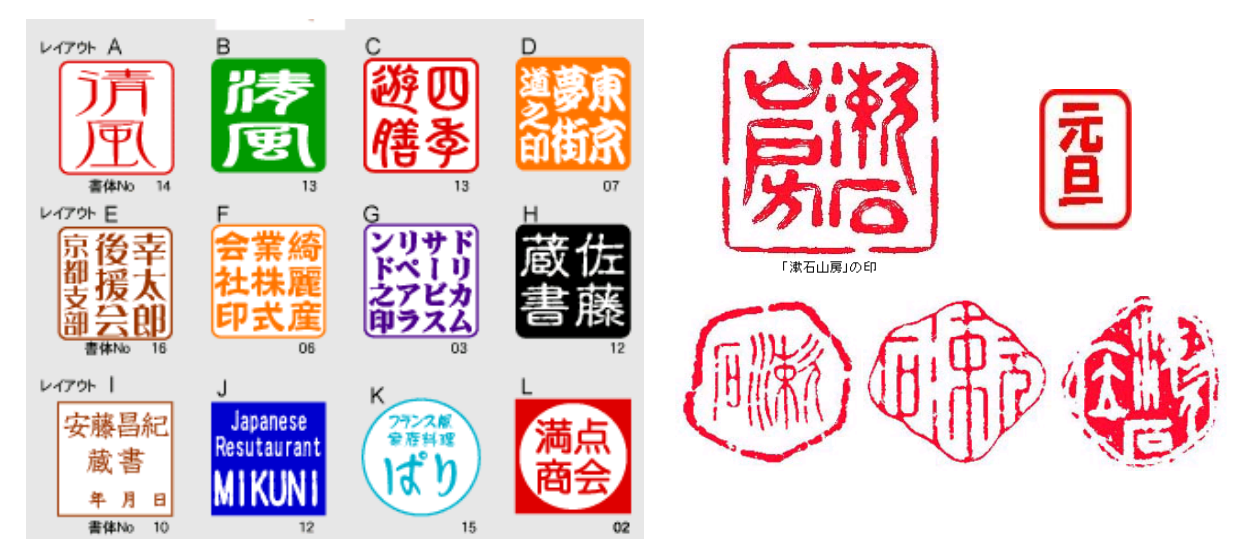